# **Elektorniczny system wspomagajacy proces zapisów na dyżury wakacyjne**

**Szanowni Państwo**,

w części publicznej systemu możecie samodzielnie wypełnić elektroniczny wniosek zapisu dziecka na dyżur wakacyjny.

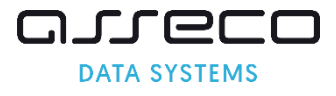

### **Spis treści**

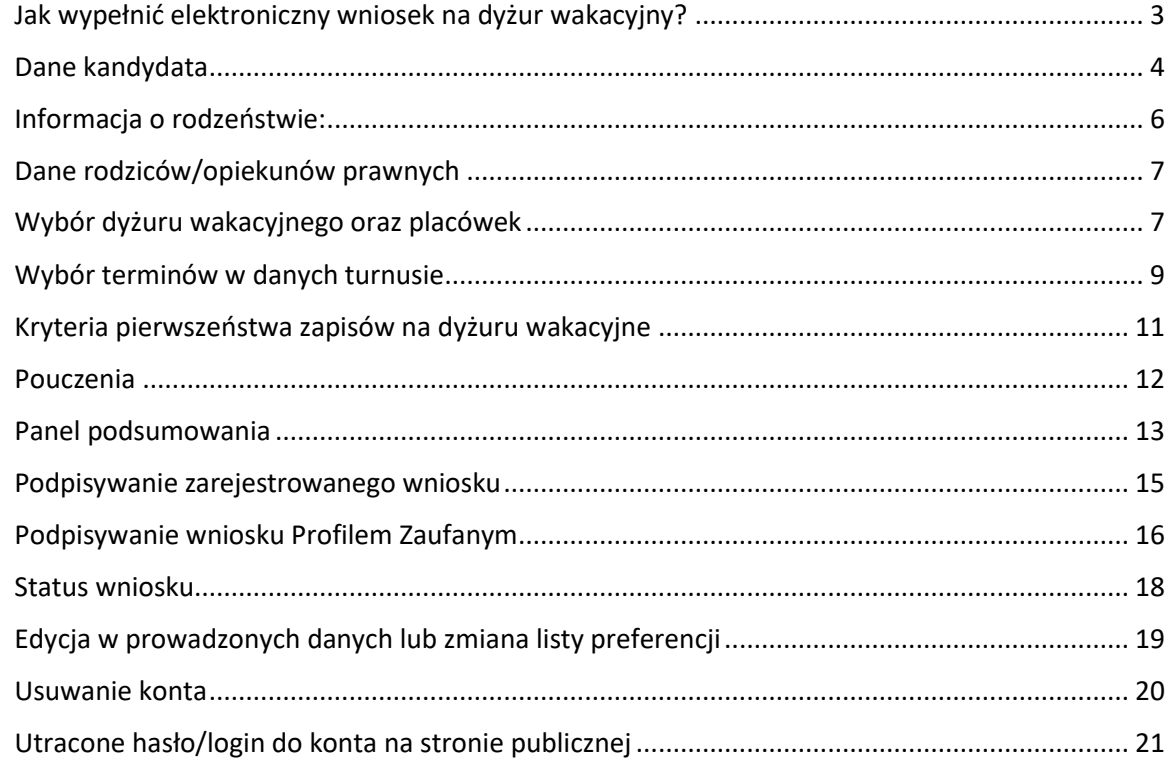

Wniosek o przyjęcie dziecka na dyżur wakacyjny do przedszkola/oddziału przedszkolnego w szkole podstawowej można wypełnić na stronie elektronicznego systemu zapisów na dyżur wakacyjny:

### [https://warszawa-dyzury.pzo.edu.pl](https://warszawa-dyzury.pzo.edu.pl/)

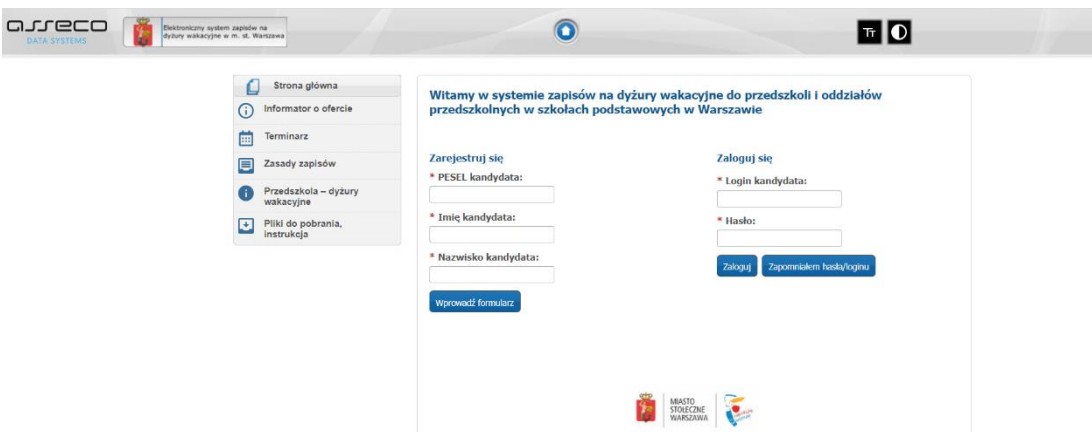

W rekrutacji na dyżur wakacyjny mogą brać udział kandydaci, będący na liście dzieci aktualnie uczęszczających do przedszkola lub oddziału przedszkolnego w szkole podstawowej.

- Rodzice/Opiekunowie prawni dzieci aktualnie uczęszczających do placówki oraz biorących udział aktualnej rekrutacji do przedszkoli/oddziałów przedszkolnych lub klas I szkół podstawowych logują się do systemu zapisów na dyżury wakacyjne za pomocą loginu oraz hasła z którego korzystali w systemach rekrutacyjnych - opcja "Zaloguj się"
- Rodzice/Opiekunowie prawni dzieci aktualnie uczęszczających do placówki, nie biorące udziału w aktualnej rekrutacji lub będące dziećmi kontynuującymi korzystają z opcji "Zarejestruj się".

### **Uwaga!**

Zmiana loginu/hasła w rekrutacji na dyżur wakacyjny, jest również zmianą loginu/hasła w pozostałych systemach rekrutacyjnych (w przypadku dzieci, biorących udział w bieżącej rekrutacji)

#### **Uwaga!**

Do pracy z systemem zalecane są darmowe przeglądarki internetowe:

- Google Chrome<http://www.google.pl/chrome/>
- Mozilla Firefox<http://www.mozilla.org/en-US/firefox/new/>

Korzystanie z powyższych przeglądarek gwarantuje najbardziej efektywną pracę w systemie. Przed rozpoczęciem pracy należy zaktualizować przeglądarkę do najnowszej wersji.

### <span id="page-2-0"></span>Jak wypełnić elektroniczny wniosek na dyżur wakacyjny?

![](_page_2_Picture_119.jpeg)

• Proszę wpisać **PESEL imię i nazwisko kandydata**, następnie, proszę kliknąć przycisk **"Wprowadź formularz".**

• Jeśli posiadają dziecko posiada konto w systemie rekrutacji do przedszkoli/oddziałów przedszkolnych lub klas pierwszych szkół podstawowych, proszę wpisać **login oraz hasło** i nacisnąć przycisk **"Zaloguj"**

#### **Uwaga!**

Jeśli dziecko nie znajduje się na liście dzieci aktualnie uczęszczających do przedszkola/oddziału przedszkolnego w szkole podstawowej nie można zarejestrować wniosku na dyżur. System wyświetli wówczas komunikat informujący o braku dziecka na liście dzieci aktualnie uczęszczających.

![](_page_3_Figure_3.jpeg)

# <span id="page-3-0"></span>Dane kandydata

Proszę zweryfikować lub uzupełnić dane kandydata**,** a następnie przejść do kolejnego kroku wprowadzania danych- przyciskiem "Dalej". Pola oznaczone "\*" są polami wymaganymi. Niewpisanie informacji spowoduje, że system nie przepuści Państwa do następnego kroku.

![](_page_4_Picture_15.jpeg)

![](_page_4_Picture_16.jpeg)

• Adres dla kandydata z Warszawy:

![](_page_4_Picture_3.jpeg)

W przypadku kandydatów zamieszkałych w Warszawie, pole miejscowość należy pozostawić bez zmian. Lista ulic uzależniona jest od wybranej dzielnicy. Najpierw należy wybrać dzielnicę, kolejno wpisać ulicę wpisując kilka pierwszych liter, a następnie wybrać konkretną pozycję ze słownika.

• Adres dla kandydata spoza Warszawy:

#### **Uwaga!**

Zgodnie z obowiązującymi przepisami prawa rodzice/prawni opiekunowie kandydata zamieszkałego poza Warszawą mogą ubiegać się o przyjęcie dziecka do przedszkola/oddziału przedszkolnego w szkole podstawowej po zakończeniu zapisów na dyżur wakacyjny i jeśli przedszkole lub szkoła podstawowa posiada wolne miejsca. O przyjęciu dziecka na wolne miejsce decyduje dyrektor placówki.<br>Adres zamieszkania

![](_page_5_Picture_62.jpeg)

W przypadku wpisywania adresu spoza Warszawy proszę z listy miejscowości wybrać odpowiednią miejscowość. W polu "ulica" proszę wpisać nazwę ulicy (w przypadku miejscowości innej niż Warszawa nie ma dostępnego słownika ulic).

### <span id="page-5-0"></span>Informacja o rodzeństwie:

Po uzupełnieniu danych dziecka mogą Państwo zaznaczyć opcję dotyczącą rodzeństwa.

![](_page_5_Picture_63.jpeg)

### **Uwaga!** Należy wpisać tylko pesel rodzeństwa, które bierze udział w zapisach na dyżury wakacyjne

## <span id="page-6-0"></span>Dane rodziców/opiekunów prawnych

Proszę uzupełnić dane rodziców/opiekunów prawnych, następnie przejść do kolejnego kroku wprowadzania danych przyciskiem "Dalej".

![](_page_6_Picture_107.jpeg)

## <span id="page-6-1"></span>Wybór dyżuru wakacyjnego oraz placówek

Proszę utworzyć listę turnusów oraz placówek do których chcielibyście Państwo zapisać dziecko wybierając kolejno:

- Dyżur wakacyjny
- Dzielnicę

**Uwaga!**

- Placówkę
	- i nacisnąć przycisk "+ Dodaj".

#### **Uwaga!**

W postępowaniu rekrutacyjnym nie ma ograniczenia liczby placówek, do których można ubiegać się o przyjęcie dziecka. Wybrane placówki i grupy rekrutacyjne należy wskazać w porządku od najbardziej do najmniej preferowanej.

Aby wybrać kolejny dyżur wakacyjny oraz placówki, należy ponownie wybrać dyżur wakacyjny, dzielnicę, placówkę i nacisnąć przycisk "+ Dodaj". Czynność należy powtarzać, aż do utworzenia pełnej listy interesujących Państwa dyżurów wakacyjny oraz placówek.

![](_page_7_Picture_52.jpeg)

#### **Uwaga!**

- turnusy należy wskazać w kolejności chronologicznej od turnusu najwcześniejszego do najpóźniejszego,
- przedszkola/oddziały przedszkolne w każdym z wybranych turnusów w kolejności od najbardziej preferowanego do najmniej preferowanego,

• **przedszkole/oddział przedszkolny** w szkole wskazany **na pierwszej pozycji** w pierwszym z wybranych turnusów **jest dyżurującym przedszkolem/szkołą pierwszego wyboru**,

#### **Uwaga!**

Placówka do której dziecko aktualnie uczęszcza, na liście placówek do wyboru będzie podświetlona kolorem żółtym. **Jeśli chcą Państwo skorzystać z miejsca w tej placówce, należy ją wskazać na liście preferencji.** 

![](_page_8_Picture_111.jpeg)

## <span id="page-8-0"></span>Wybór terminów w danych turnusie

Każdy z trzech turnusów składa się określonych terminów. Wybierając turnus, należy wskazać, czy chcą Państwo zapisać dziecko na wszystkie terminy wchodzące w skład danego turnusy, czy tylko wybrane. Po wybraniu turnusu, należy wybrać z rozwijalnej listy termin lub terminy na który, Państwo interesuje.

![](_page_8_Picture_6.jpeg)

### Turnus I (termin pierwszy 4- 8 lipca, termin drugi 11-15 lipca, termin trzeci 18-22 lipca) Turnus II (termin pierwszy 25-29 lipca, termin drugi 1-5 sierpnia, termin trzeci 8-12 sierpnia) Turnus III (termin pierwszy 16-19 sierpnia, termin drugi 22-26 sierpnia, termin trzeci 29-31 sierpnia)

![](_page_9_Picture_1.jpeg)

![](_page_9_Picture_2.jpeg)

Przedszkole do którego dziecko uczęszcza/w którym ma zapewnione miejsce: Przedszkole nr r rzeuszkowe no Konego uzieckou uczęszczaj w Konymi nia zapewnione iniejsce, rizeuszko<br>1, Grzybowska 12/14A, 00-132 Warszawa, Śródmieście<br>1eśli chcesz skorzystać z miejsca w tej placówce musisz wskazać ją na liście prefere

![](_page_9_Picture_54.jpeg)

Listę preferowanych placówek można modyfikować:

![](_page_10_Picture_39.jpeg)

Po utworzeniu listy dyżurów oraz placówek, proszę przejść do kolejnego kroku wprowadzania danych przyciskiem "Dalej".

# <span id="page-10-0"></span>Kryteria pierwszeństwa zapisów na dyżuru wakacyjne

Kryteria przyjęć są automatycznie zaznaczane w systemie na podstawie danych o przedszkolu/oddziale przedszkolnym w szkole, do którego uczęszcza dziecko.

![](_page_10_Picture_40.jpeg)

# <span id="page-11-0"></span>Pouczenia

Proszę zapoznać się z pouczeniami, zaznaczyć pole "Zapoznałam się/zapoznałem się z treścią powyższych pouczeń i przejść do kolejnego kroku wprowadzania danych przyciskiem "Dalej".

![](_page_11_Picture_14.jpeg)

# <span id="page-12-0"></span>Panel podsumowania

Proszę sprawdzić poprawność wprowadzonych danych.

![](_page_12_Picture_30.jpeg)

### **Uwaga!**

Jeżeli zaistnieje konieczność zmiany wprowadzonych danych, proszę skorzystać z odpowiedniego przycisku "Powrót do...", co pozwoli Państwu powrócić do właściwego kroku wprowadzania wniosku.

Jeżeli wszystkie dane są poprawne, proszę nacisnąć "Zapisz"

![](_page_13_Picture_57.jpeg)

![](_page_13_Picture_58.jpeg)

#### **Uwaga!**

Login powinien spełniać warunki:

- składać się z co najmniej 8 znaków,
- zawierać wyłącznie litery oraz cyfry

Hasło powinno spełniać 4 warunki:

- składać się z co najmniej 8 znaków,
- zawierać przynajmniej jedną wielką literę,
- zawierać przynajmniej jedną małą literę
- zawierać przynajmniej jedną cyfrę lub znak specjalny (np. !, ?).

Hasło wraz loginem kandydata będzie służyło do zalogowania się do systemu po wprowadzeniu wniosku. Na kolejnych etapach rekrutacji po zalogowaniu można sprawdzić status wniosku (czy został zatwierdzony), czy dziecko zostało zakwalifikowane, czy dziecko zostało przyjęte.

### <span id="page-14-0"></span>Podpisywanie zarejestrowanego wniosku

Po zapisaniu wniosku dane kandydata zostaną zarejestrowane w systemie. Rodzic/Opiekun prawny ma dostępne dwie opcje:

![](_page_14_Picture_3.jpeg)

• Jeśli rodzic/opiekun prawny chce **osobiście złożyć zarejestrowany wniosek**, należy wybrać opcję "Pobierz wniosek jako pliku PDF". Po pobraniu wniosku, należy podpisać wniosek złożyć w placówce wybranej na pierwszym miejscu listy preferencji w pierwszym wybranym turnusie.

![](_page_14_Picture_87.jpeg)

• Jeśli rodzice/opiekunowie prawni posiadają profil zaufany mogą skorzystać z opcji **podpisania wniosku profilem zaufanym**, wówczas należy wybrać opcję "Przejdź **do Profilu Zaufanego"**

![](_page_15_Picture_36.jpeg)

# <span id="page-15-0"></span>Podpisywanie wniosku Profilem Zaufanym

Po wybraniu opcji: "Przejdź do Profilu Zaufanego", system przeniesie Państwa do panelu, gdzie będą widoczne dane rodziców/opiekunów prawnych wraz z przyciskiem "Złóż podpis".

![](_page_15_Picture_37.jpeg)

### **Uwaga!**

Wystarczy złożyć podpis jednego z rodziców/opiekunów prawnych

Po klinięciu przycisku "Złoż podpis" system przeniesie Państwa do strony Profilu Zaufanego.

![](_page_16_Picture_25.jpeg)

Po złożeniu podpisu, w systemie zostanie wyświetlona informacja o dacie, godzinie i imieniu, nazwisku rodzica/opiekuna składajacego podpis.

![](_page_16_Picture_26.jpeg)

### **Uwaga!**

Do momentu kiedy wniosek nie zostanie zatwierdzony przez przedszkole/szkołę podstawową pierwszej preferencji na pierwszym wybranym turnusie, można edytować wprowadzone informacje.

### <span id="page-17-0"></span>Status wniosku

Po zarejestrowaniu wniosku w systemie wprowadzony wniosek posiada status "Wniosek **niepotwierdzony".**

![](_page_17_Picture_63.jpeg)

Po zatwierdzeniu wniosku, przez przedszkole/szkołę podstawową pierwszej preferencji na pierwszym wybranym turnusie, status wniosku zostanie zmieniony na "Wniosek potwierdzony". Edycja danych w panelu publiczny jest wówczas zablokowana.

![](_page_17_Figure_4.jpeg)

Przedszkole/Szkola Podstawowa w przypadku nieprawidłowości ze wniosku, może dokonać odrzucenia wniosku, na koncie kandydata, będzie widoczny status: "Wniosek został odrzucony" oraz informacja powodzie odrzucenia wniosku.

![](_page_18_Picture_56.jpeg)

## <span id="page-18-0"></span>Edycja w prowadzonych danych lub zmiana listy preferencji

Do momentu zatwierdzenia wniosku przez przedszkole/szkołę podstawową pierwszego wyboru na pierwszym wybranym turnusie można poprawić wprowadzone informacje. W tym celu, należy zalogować się na stronie: [https://warszawa-dyzury.pzo.edu.pl](https://warszawa-dyzury.pzo.edu.pl/) używając loginu i hasła dostępowego do systemu.

![](_page_18_Picture_57.jpeg)

Po zmianie danych, należy ponownie wydrukować wniosek, podpisać i złożyć w przedszkolu/szkole pierwszego wyboru na pierwszym wybranym turnusie lub złożyć ponownie podpis Profilem Zaufanym. Edycja danych, listy preferencji jest możliwa tylko w terminie określonym w harmonogramie rekrutacji. Jeśli wniosek został potwierdzony przez przedszkole/szkołę pierwszego wyboru, wówczas edycja danych nie jest możliwa. W celu wprowadzenia zmian, proszę udać się do placówki wskazanej na pierwszym miejscu listy preferencji w pierwszym wybranym turnusie, która potwierdziła wniosek w systemie, z prośbą o anulowanie potwierdzenia. W momencie wycofania przez przedszkole/szkołę potwierdzenia wniosku, zostaje odblokowana możliwość edycji danych.

#### **Pamiętaj!**

Wniosek musi zostać potwierdzony w przedszkolu/szkole podstawowej wybranej na pierwszym miejscu listy preferencji w pierwszym wybranym turnusie w terminie wskazanym w harmonogramie rekrutacji. Jeśli wniosek nie zostanie potwierdzony przez placówkę pierwszego wyboru, wówczas kandydat nie bierze udziału w elektronicznej rekrutacji.

### <span id="page-19-0"></span>Usuwanie konta

Istnieje również możliwość usunięcia konta. Aby tego dokonać, należy zalogować się do systemu, następnie w menu po lewej stronie nacisnąć przycisk "Usuń konto".

#### **Uwaga!**

Dane zostaną usunięte tylko wtedy jeśli wniosek jest niepotwierdzony. Jeśli Kandydat ma potwierdzony wniosek i rodzic/opiekun prawny chce usunąć konto dziecka, należy zgłosić się do placówki umieszczonej na pierwszym priorytecie listy preferencji na pierwszym wybranym turnusie.

![](_page_19_Picture_75.jpeg)

# <span id="page-20-0"></span>Utracone hasło/login do konta na stronie publicznej

Jeżeli hasło/login do konta zostało utracone:

- Proszę użyć przycisku "Zapomniałem hasła/login" na stronie publicznej: [https://warszawa-dyzury.pzo.edu.pl](https://warszawa-dyzury.pzo.edu.pl/) (opcja dla rodziców/opiekunów prawnych którzy w trakcie wypełniania wniosku wprowadzili adres email w panelu "Dane rodziców/opiekunów prawnych")
- Jeśli wniosek został potwierdzony przez placówkę pierwszego wyboru (z pierwszego wybranego turnusu), proszę udać się do placówki znajdującej się na pierwszym miejscu listy preferencji poprosić pracowników o wygenerowanie nowego hasła.
- Jeśli wniosek jest niepotwierdzony, proszę udać się do placówki do której dziecka aktualnie uczęszcza w celu otrzymania nowego hasła lub odzyskanie loginu.